# **수강신청 방법 안내**

#### **1. 인제대학교 홈페이지에서 접속 가능**

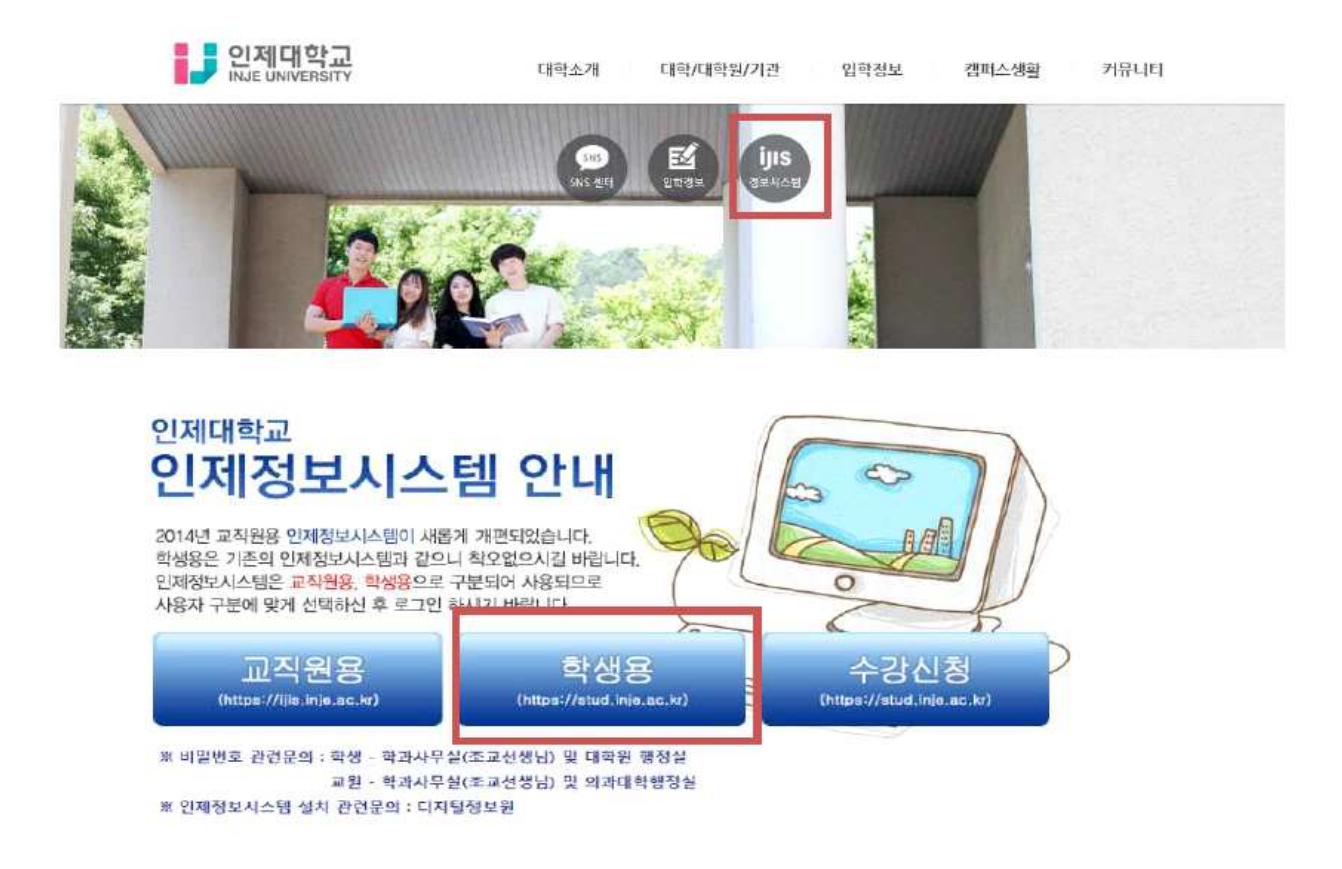

**2. 인제정보시스템 – ID: 학번,**

 **비밀번호 : 주민등록번호 뒷자리(처음 로그인 하실 경우) ※ 반드시 비밀번호 변경 후 인제정보시스템 사용 가능**

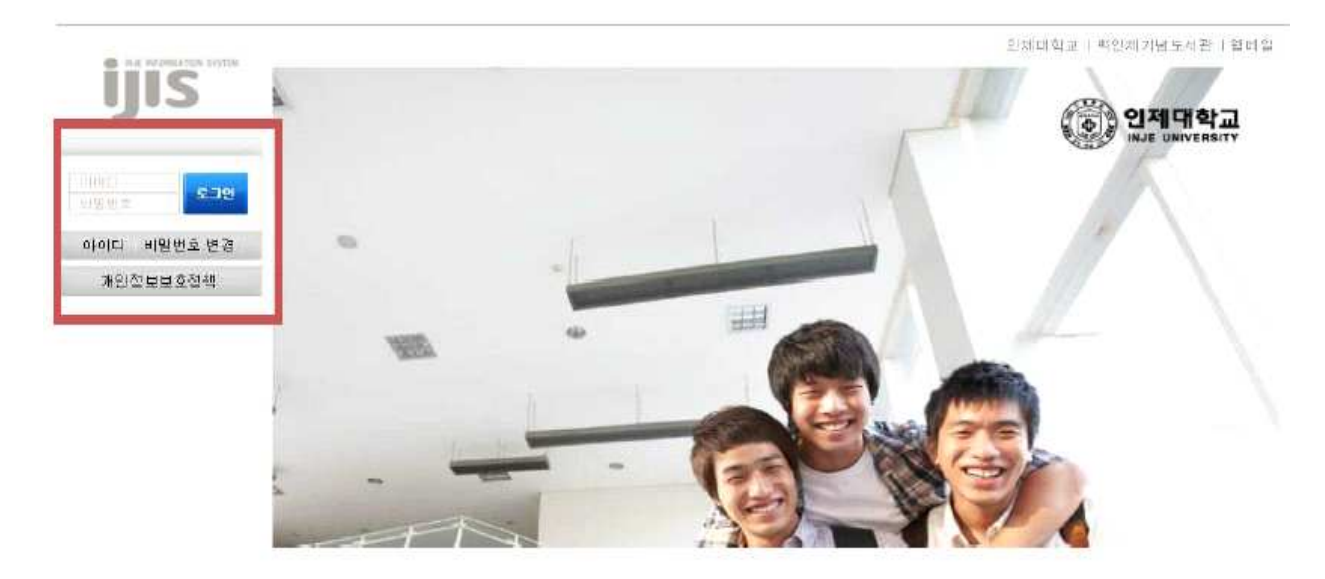

# **3. 학사정보 – 수강신청 – 수강신청 클릭**

#### **4. [이전에 오픈한 수강신청 프로그램이 있으며, 사용중지하고 수강신청 시작]버튼 클릭**

홈 | 인제대학교 | 백인제기념도서관 | 인적자원개발처

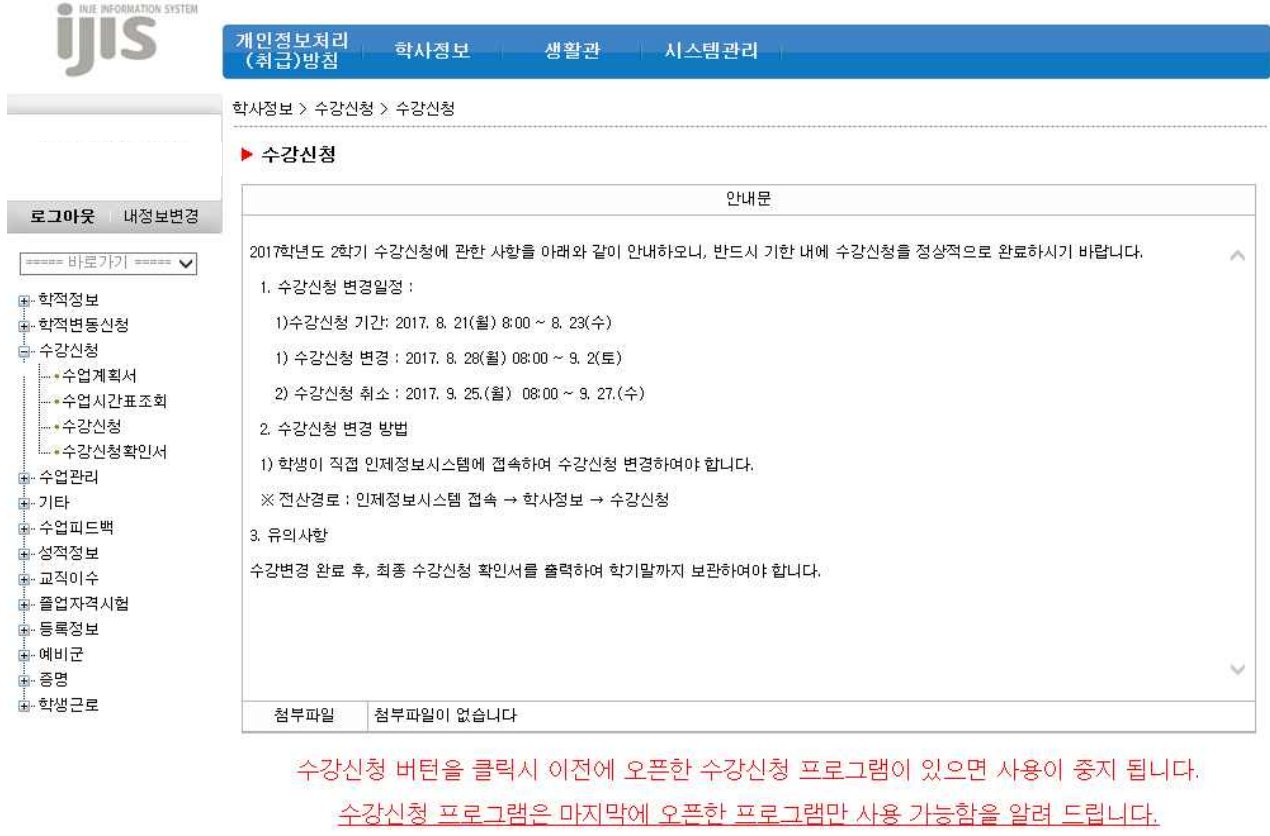

이전에 오픈한 수강신청 프로그램이 있으면, 사용중지하고 수강신청 시작

#### **5. 이수전공 선택**

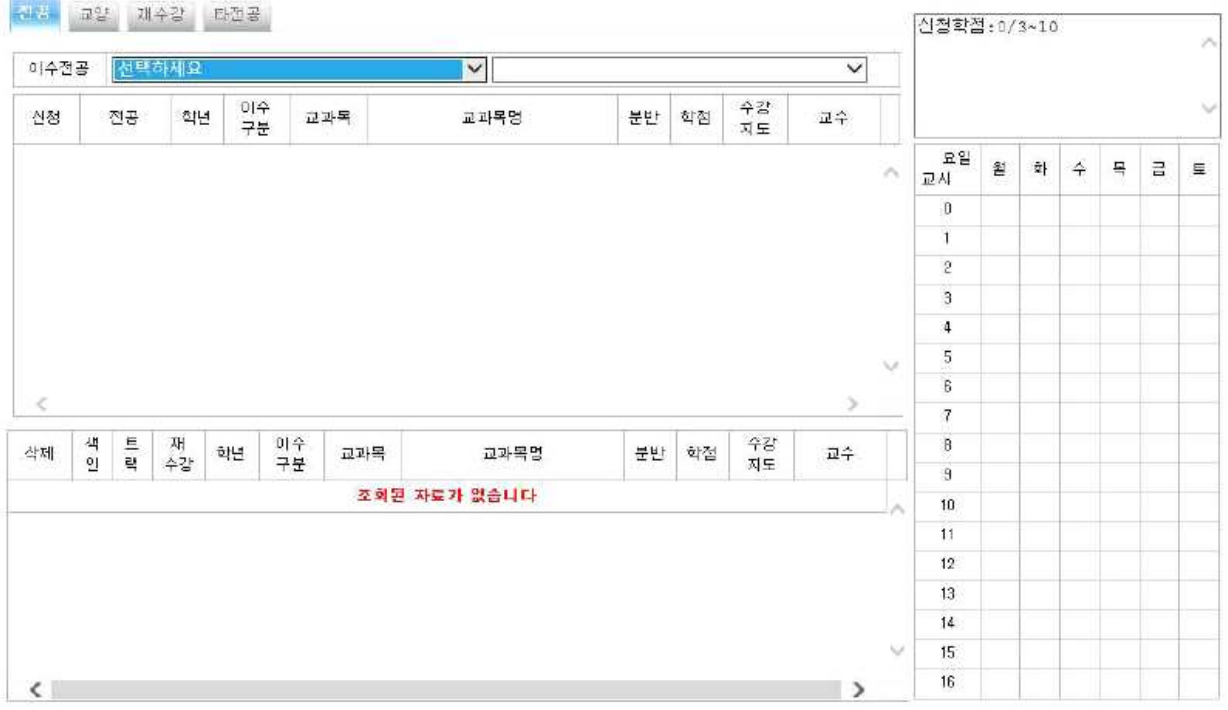

## **6. 신청하고자 하는 교과목을 선택**

# **7. 앞쪽 [신청] 버튼 클릭**

the company of the company of

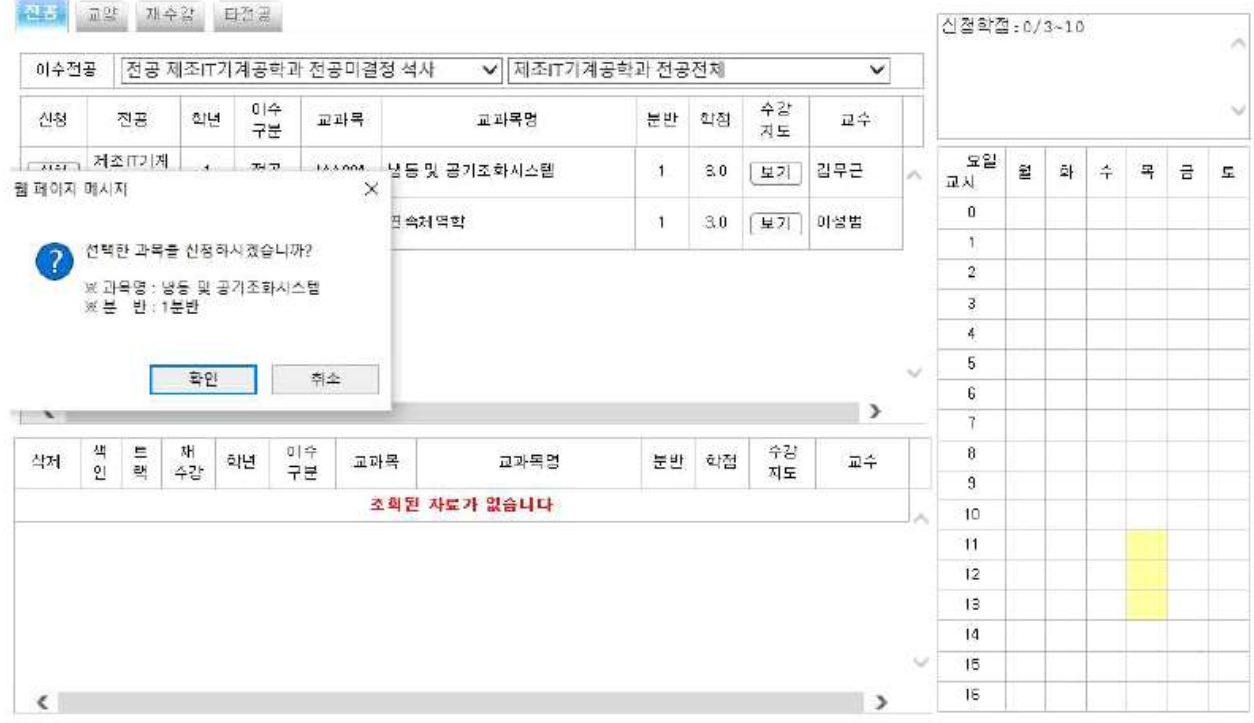

## **8. 하단에 수강신청 확인 가능**

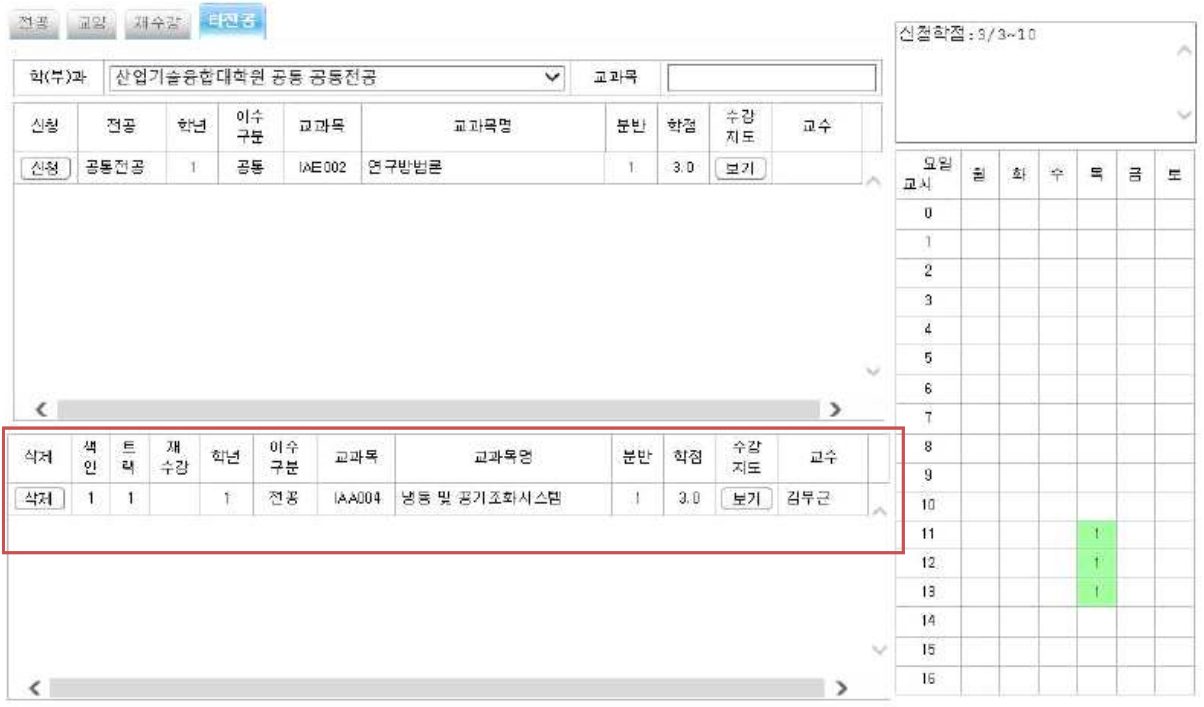

## **9. 타전공 교과목 수강을 위하시면 [타전공]을 선택하시고 교과목을 선택 하시면 됩니다.**

 $\overline{\phantom{a}}$ 

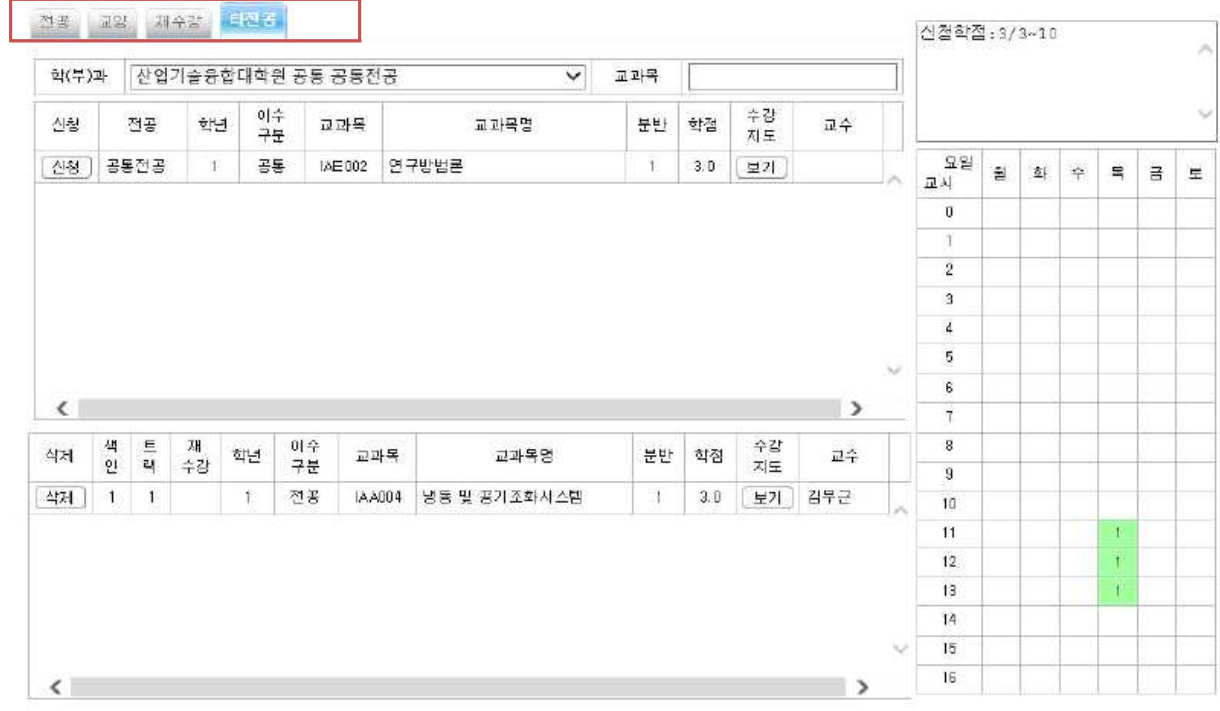